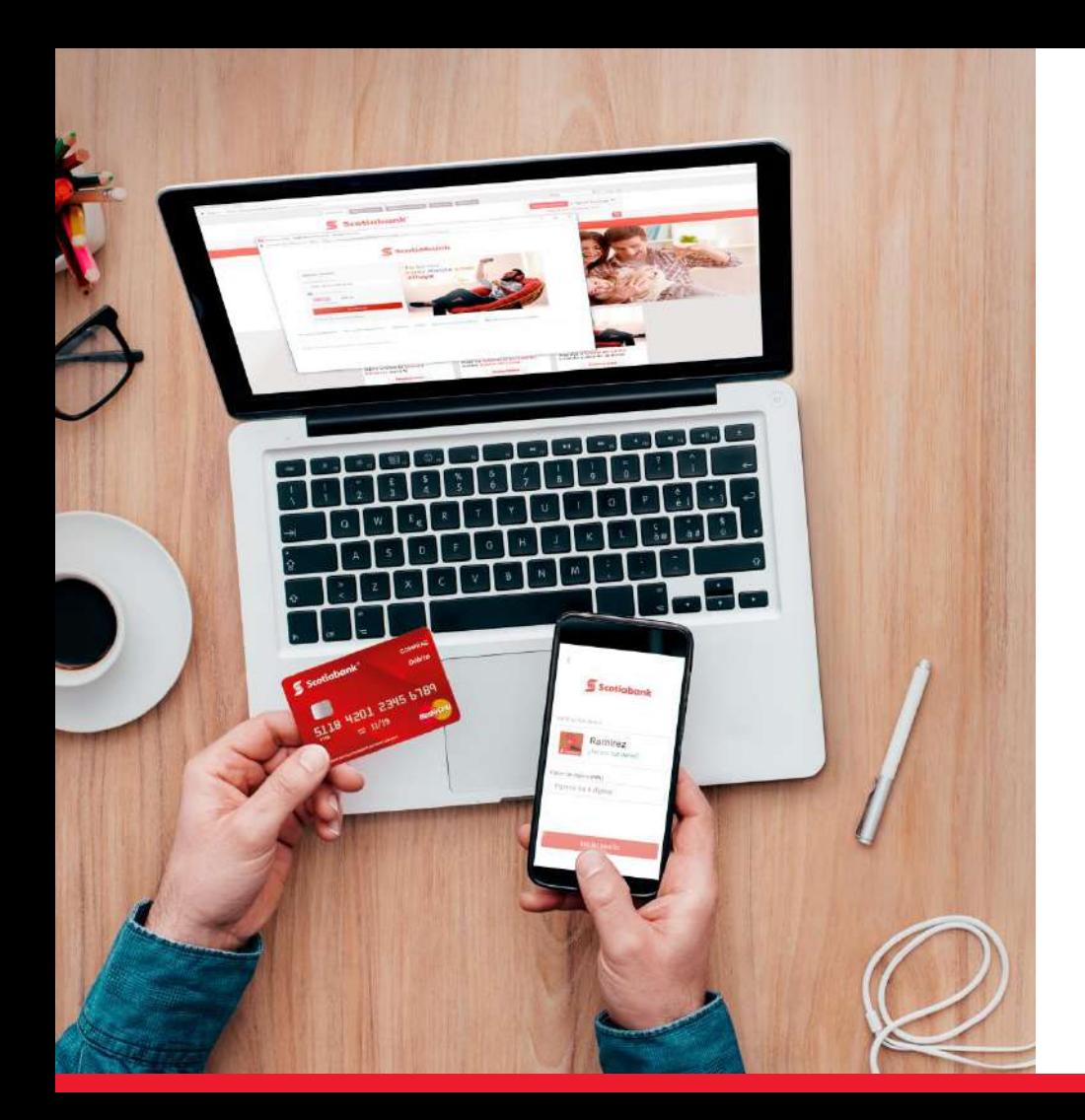

¿Cómo realizar tus pagos de la Univ. Privada de Tacna?

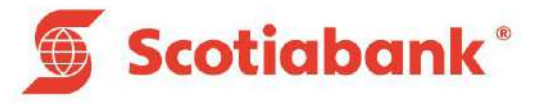

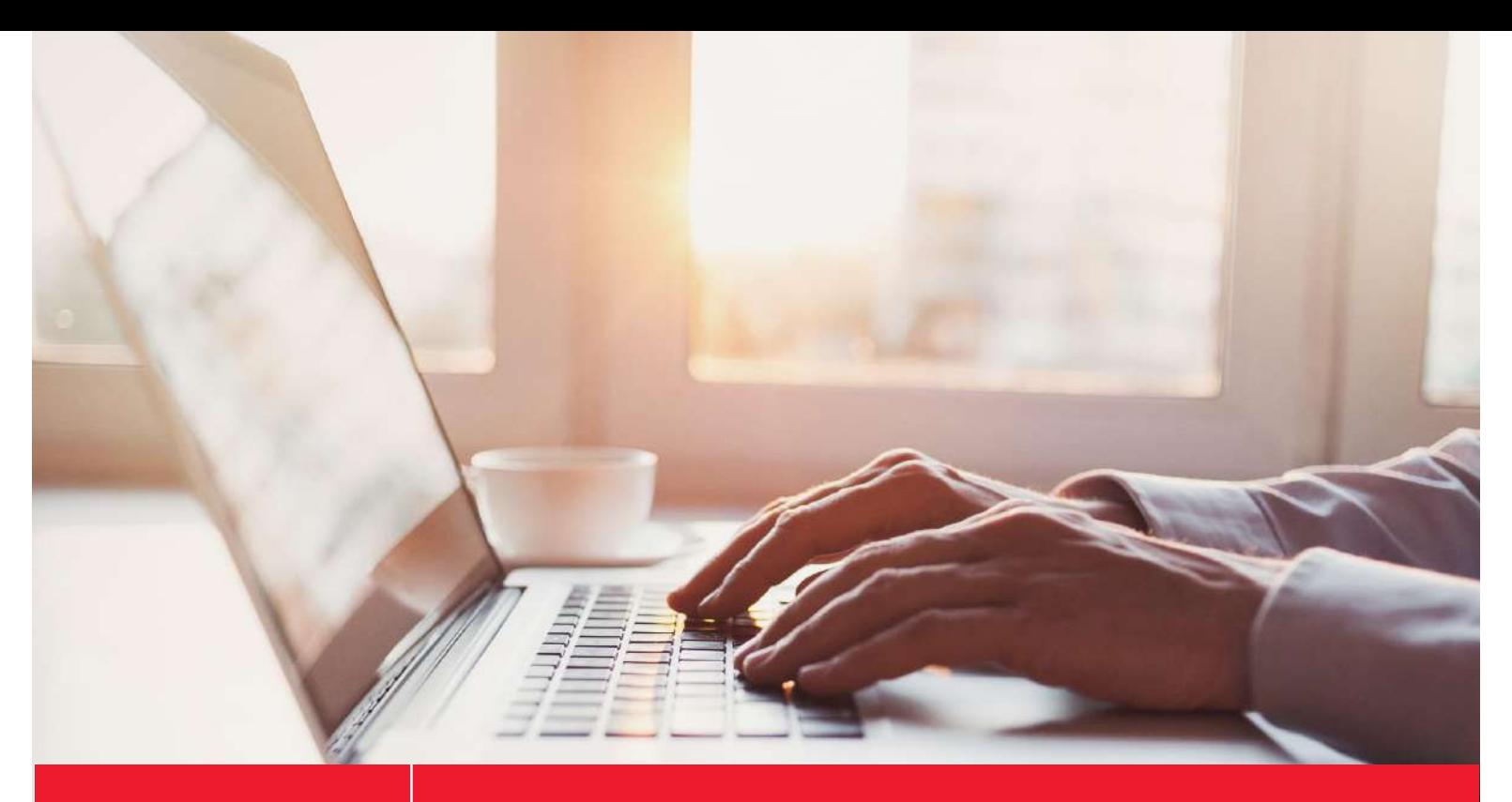

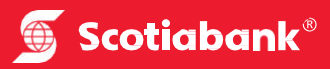

# Nuevo Scotia en Línea Personas

## **Paso 1:**

Ingresa a la web del banco a través del siguiente link y seleccionar Banca Persona < Personas y acceder:

#### <https://www.scotiabank.com.pe/>

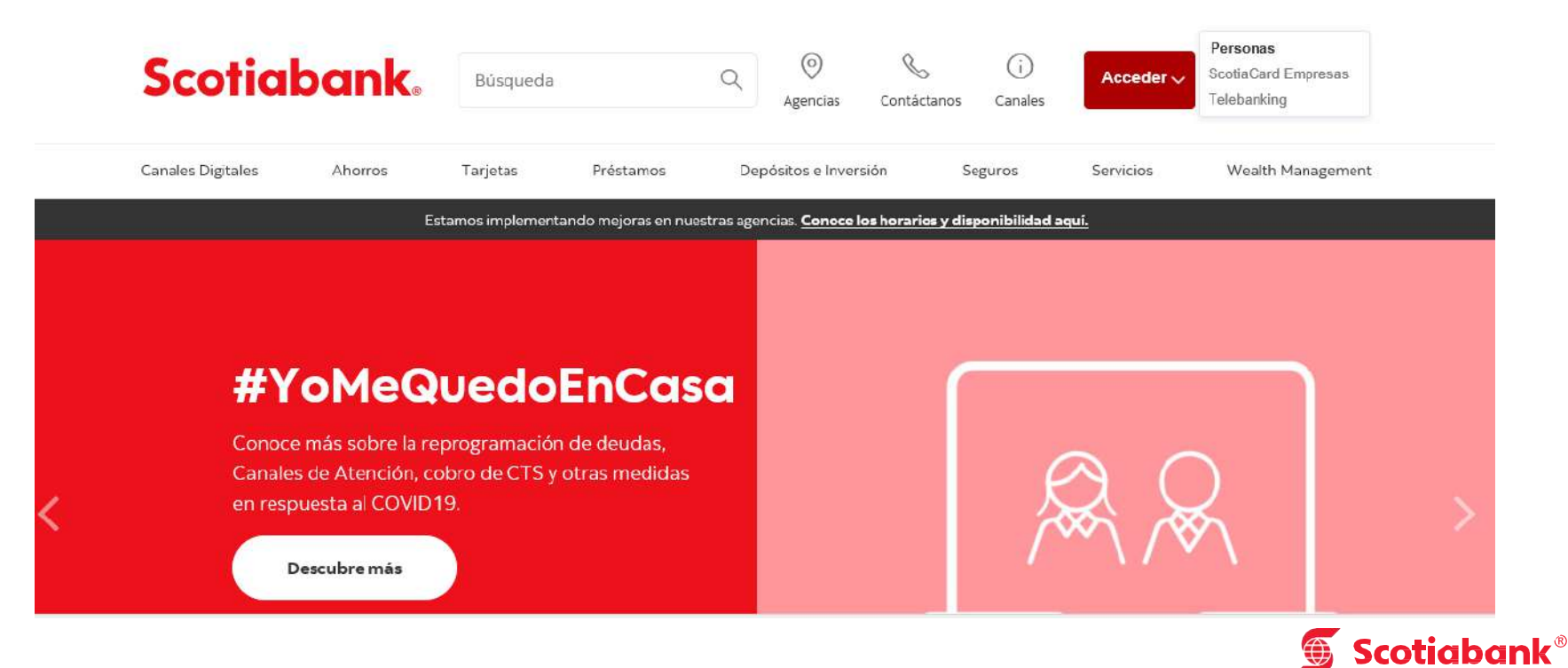

# **Paso 2:**

Ingresa el tipo y número de documento.

# ¡Te damos la bienvenida!

Elige tu tipo de documento DNI

#### Ingresa el número de tu documento

Ingresa tu número de documento

Continuar

 $\checkmark$ 

#### **Paso 3:**

Ingresa el tu contraseña y click en iniciar sesión.

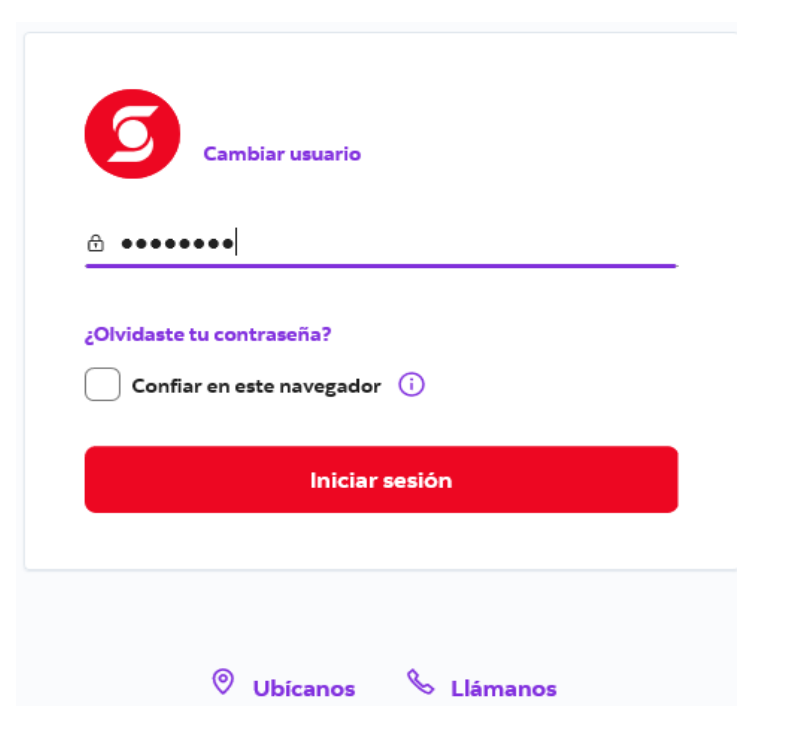

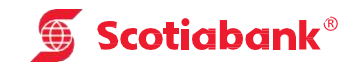

# **Paso 4:**

En el menú seleccionar la opción de pagar y recargar.

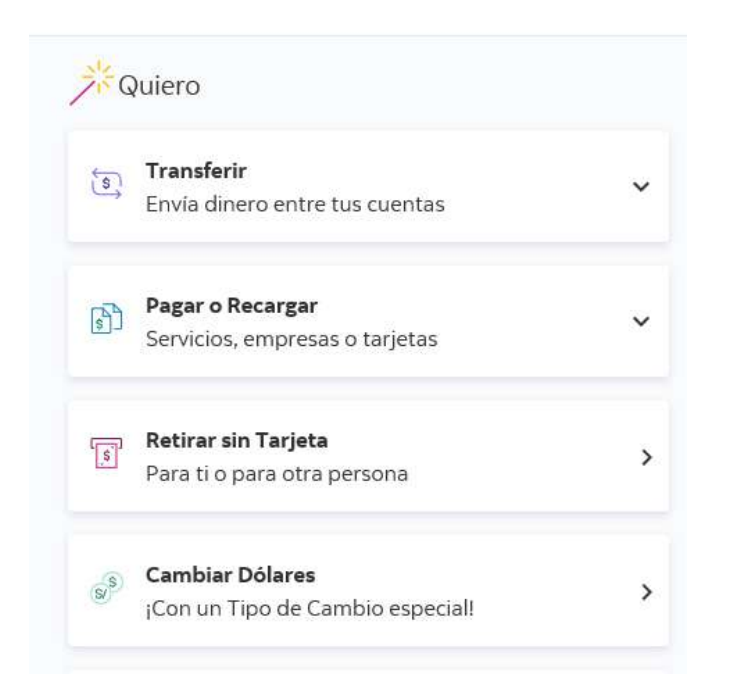

## **Paso 5:**

Seleccionar < Otras empresas e instituciones.

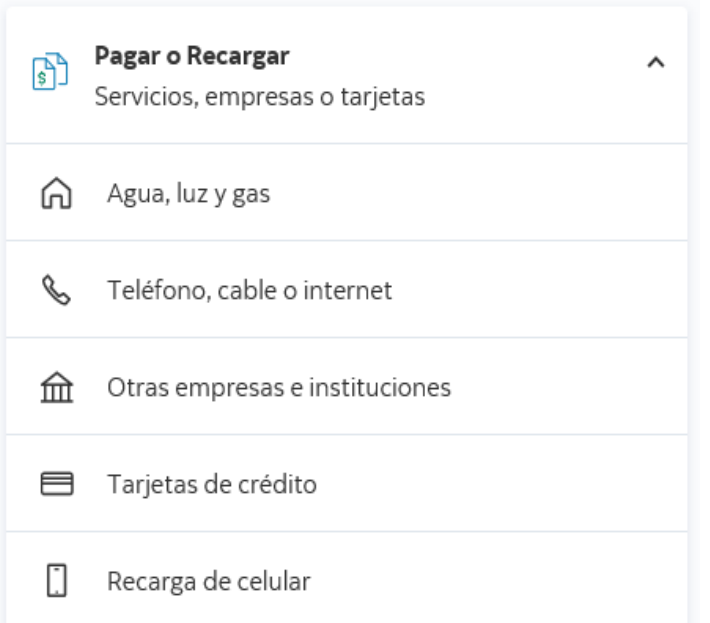

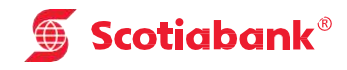

## **Paso 6:** Selecciona < Universidades e Institutos.

**Paso 7:** Busca < UNIVERSIDAD PRIVADA DE TACNA

#### ¿Qué pago quieres realizar?

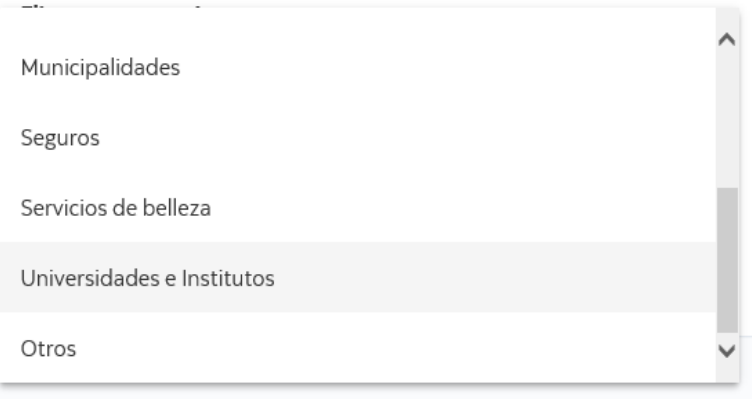

#### ¿Qué pago quieres realizar?

Elige una categoría Universidades e Institutos  $\checkmark$ Empresa o institución universidad privada de Tacna **UNIVERSIDAD PRIVADA DE TACNA** Continuar ← Volver

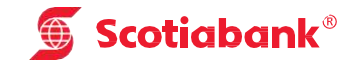

## **Paso 8:** Ingresar el tipo de servicio a pagar.

#### ¿Qué pago quieres realizar?

Elige una categoría Universidades e Institutos

 $\ddot{\phantom{1}}$ 

Empresa o institución UNIVERSIDAD PRIVADA DE TACNA

**Tipo de Servicio** 

Elige una opción  $\sim$ 

O Completa esta información.

 $\leftarrow$  Volver

Continuar

## **Paso 9:**

Ingresar código de cliente y consultar, verificar los datos del pago y seleccionar la opción ejecutar y Listo!.

#### ¿Qué pago quieres realizar?

Elige una categoría Universidades e Institutos  $\sim$ Empresa o institución UNIVERSIDAD PRIVADA DE TACNA **Tipo de Servicio**<br>POSTGRADO Cod.Cliente  $\ddot{\sim}$ 

 $\leftarrow$  Volver

Continuar

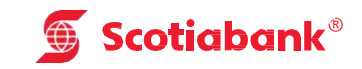